## WF-RAC DONGLE INSTALLATION

### Prepare the following items:

- Smartphone (tablet PC)
- Supported OS
- AndroidTM 8 to 10
- iPhone 12 to 14
- Internet line and communication equipment (modem, router, ONU etc.)
- Router (wireless LAN access point)
- A product that supports a 2.4 GHz band
- SSID, KEY, and MAC address
- The SSID and KEY confirmation method
- Your home Wi-Fi network password

#### There are two methods of connection:

- 1. AP Mode
- 2. WPS Mode

#### Procedures to Connect WF-RAC to Fan coil:

- 1. Turn off Power supply and wait for 2 mins
- 2. Dismantle Fan Coil Unit PCB Cover
- Connect WF-RAC Connector to CNS Port of PCB

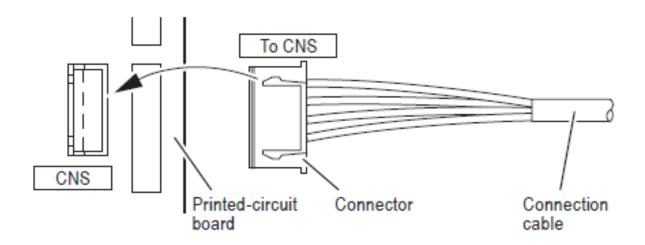

## Steps to start installing (AP Mode):

# PRESS AND HOLD SET BUTTON (5) FOR 5 SECS

|                          | After connected: ON for    | Flashes: ON for 2 seconds and OFF for 0.5 seconds. |
|--------------------------|----------------------------|----------------------------------------------------|
| Description of operation | Communication LED (orange) | Running LED<br>(green)                             |

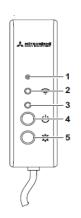

- 1. Install APP (Smart-M-Air) from Google Play Store or Apple App store
- 2. Create User Account in App (Operate Air Conditioner)
- 3. Select which form of connection you want to install with (AP)
- 4. Calibrate Fan Coil Unit to AP Mode using wireless remote control (Set to E2)
- 5. Click "Find unregistered air conditioner"
- 6. Click "Settings"
- 7. Key in SSID and Password for owner home router
- 8. WF-RAC had been successfully connected to home router

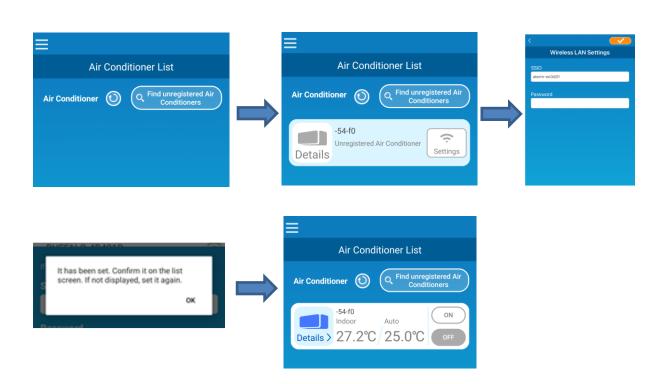

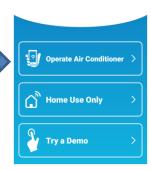

### **Steps to start installing (WPS Mode):**

### PRESS AND HOLD SET BUTTON (5) FOR 2 SECS

| Connecting with WPS function. | Connecting: OFF<br>After connected: ON for<br>2 seconds | Flashing every second  |
|-------------------------------|---------------------------------------------------------|------------------------|
| Description of operation      | Communication LED (orange)                              | Running LED<br>(green) |

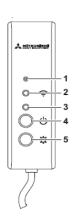

- 1. Install APP (Smart-M-Air) from Google Play Store or Apple App store
- 2. Create User Account in App (Operate Air Conditioner)
- 3. Select which form of connection you want to install with (WPS)
- 4. Calibrate Fan Coil Unit to WPS Mode using wireless remote control (Set to E1)
- 5. Press the WPS Button located on the router
- 6. Click "Find unregistered air conditioner"
- 7. Click "Settings"
- 8. WF-RAC had been successfully connected to home router

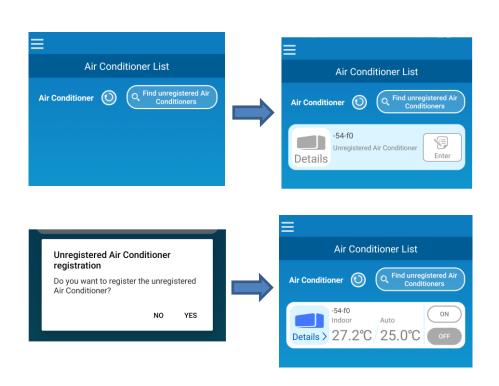

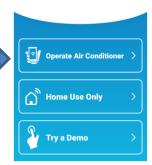

WPS button

# WF-RAC DONGLE INSTALLATION (CHECKLIST)

| TURN OFF POWER SUPPLY?             | YES | NO |
|------------------------------------|-----|----|
| CONNECT WF-RAC TO CNS PORT?        | YES | NO |
| TURN ON WF-RAC?                    | YES | NO |
| ANY LIGHT BLINKING?                | YES | NO |
| CONNECTION BY AP MODE?             | YES | NO |
| SUCCESSFUL CONNECTION BY AP MODE?  | YES | NO |
| CONNECTION BY WPS MODE?            | YES | NO |
| SUCCESSFUL CONNECTION BY WPS MODE? | YES | NO |